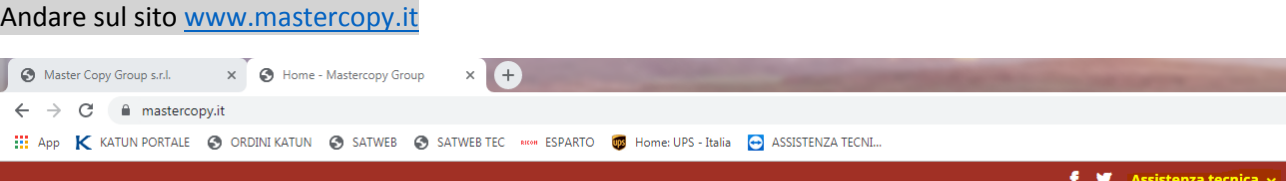

### Cliccare sul menù a tendina "Assistenza Tecnica"  $\rightarrow$  "Portale cliente"

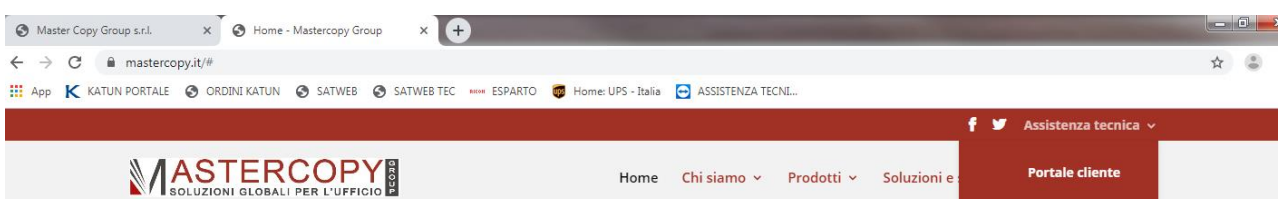

## 1. Per effettuare la registrazione, cliccare su "Non sei ancora registrato? Clicca qui per registrarti"

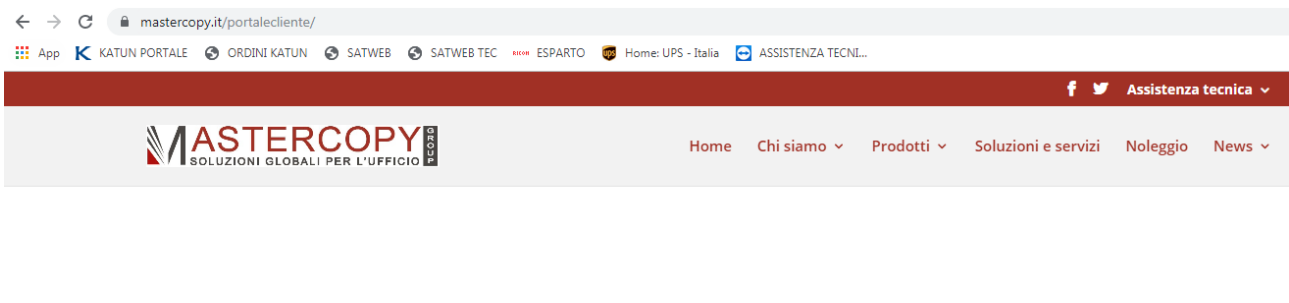

Accesso per i clienti registrati Non sei ancora registrato? Clicca qui per registrarti

# Dopodiché apparirà l'informativa sula privacy da accettare, cliccare su "Acconsento"  $\rightarrow$  "Procedi alla registrazione".

#### 11. MODIFICHE ALL'INFORMATIVA

Nel caso in cui siano apportate modifiche alla presente Informativa, la versione modificata sarà contenuta e consultabile nel Sito. La preghiamo a tal fine di voler effettuare una verifica periodica, in particolare nel caso in cui Lei fornisca Suoi dati personali.

Clicca su "Acconsento" per procedere alla registrazione

v Acconsento

Procedi alla registrazione

A questo punto, si apre una nuova schermata servicecamp.teamviewer.com, che permetterà di effettuare la registrazione al portale inserendo i campi obbligatori: "e-mail, il tuo nome, password" e mettere la spunta su "Non sono un robot"

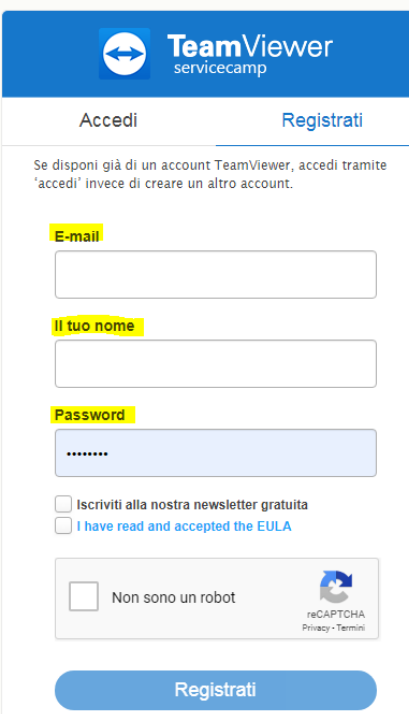

2. Se si è già registrati, cliccare su "Accesso per i clienti registrati" → "Invia nuovo ticket" per aprire una chiamata di intervento tecnico, o cliccare su "Ticket" per visionare lo stato del proprio ticket.

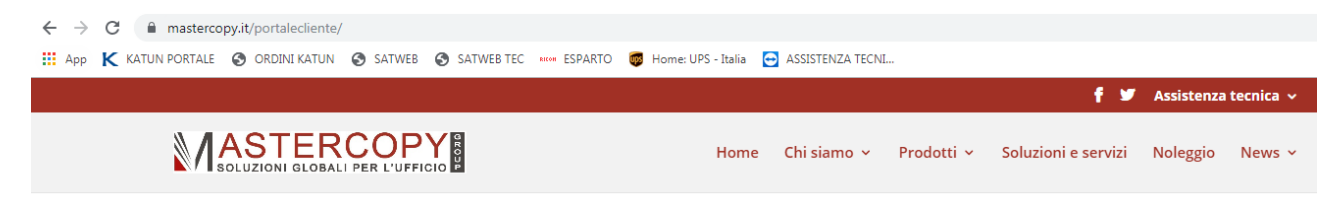

Accesso per i clienti registrati

Non sei ancora registrato? Clicca qui per registrarti

# Benvenuto nel Portale di Assistenza Cliente Mastercopy Group

In questo portale, puoi aprire nuove segnalazioni o rivedere lo stato delle tue segnalazioni esistenti.

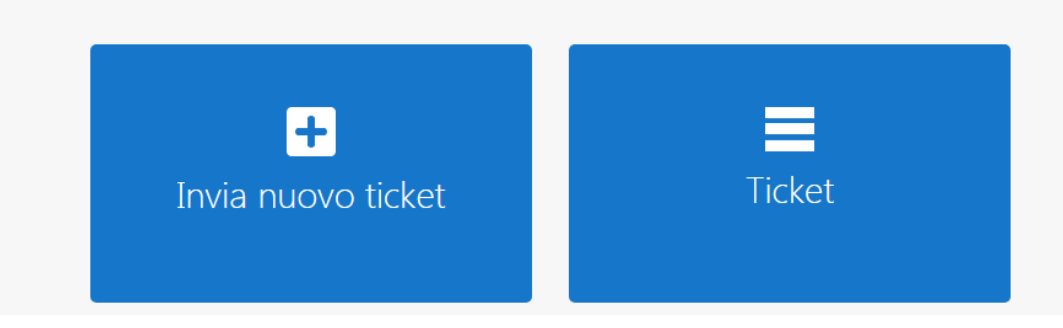